## Release Notes for PathPilot® v1.9.8

Release Date: January 13, 2017

**NOTE:** Updates do not need to be applied sequentially. Download the latest software update to be completely up-to-date on PathPilot operating system.

#### **Enhancements:**

#1340: Mill/Lathe - Work Offset Table: Make table of work offsets editable.

### **Bug Fixes:**

- #1278: Mill Conversational tapping hole pattern with dwell only the first hole is posted.
- #1332: Mill/Lathe MDI: The UP arrow cycles backward through MDI history. Add DOWN arrow to move forward in history.

### Adding an Image to Comment Lines

As an enhancement for code comments, you can now include images when a comment:

- is on a line containing M00 or M01, and
- contains a file name ending in .jpg or .png.

If both requirements are met, when PathPilot reaches a programmed M00 or M01 break, it displays the image in the tool path window.

To add an image to a comment line:

- 1. Add a .jpg or .png image file to your PathPilot controller in one of the following locations:
  - G-code program file directory
  - G-code program file directory > images sub-directory
  - Home directory > images sub-directory

**NOTE:** File names and directory names are case-sensitive. For example, a sub-directory named "Images" will not work, while a sub-directory named "images" will work.

- 2. Program an M00 or M01 break.
- 3. In the line of G-code containing the M00 or M01 break, enter a comment surrounded by parentheses ().
- 4. Within the comment, enter the file name of the image, including its .jpq or .pnq extension.

### **Example**

```
M01 (photo of my setup.jpg)
```

For more information on programming with comments, refer to chapter 7, *Programming*.

#### **Editing G-code with Conversational Programming**

1. From the File tab, select the file and click Conv. Edit (see Figure 1).

A job assignment editor opens the file in a new window. The left window displays job assignments of a program. The right window displays a preview of the program (see **Figure 2**).

- 2. Edit the file contents as needed:
  - To change the order in which the steps of the program occur: Click *Move Up, Move Down, Duplicate,* or *Remove*.
  - To create a new job assignment using conversational programming:
    - i. Click Insert Step. PathPilot creates the job assignment and opens the Conversational tab.
    - ii. Click Insert.
    - iii. If necessary, edit the job assignment order in the program.
  - To load an existing G-code file into the program:
    - *i.* Click *Insert File*. G-code files that are hand-written, or generated from CAM software or conversational programming in PathPilot, can be inserted.
    - ii. Navigate to and select the .nc file that you want to insert.
    - iii. Click Open.
    - iv. If necessary, edit the job assignment order in the program.
  - To edit a job assignment that was created in conversational programming:
    - *i.* Select the job assignment and click *Conv. Edit.* In the *Conversational* tab, PathPilot opens the relevant tab.
    - ii. Make the desired changes to the job assignment.
    - iii. Click Finish Editing.
- 4. Click Save.

The G-code program file is updated.

#### Tips

• To restore an edited job assignment to its original parameters: Click Revert.

**NOTE:** Revert is only available for individual job assignments created in conversational programming.

• To undo all changes made to an entire G-code program: Click *Close*. When prompted, *Close Without Saving*.

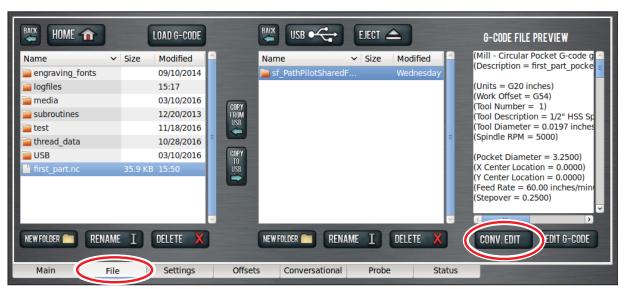

Figure I

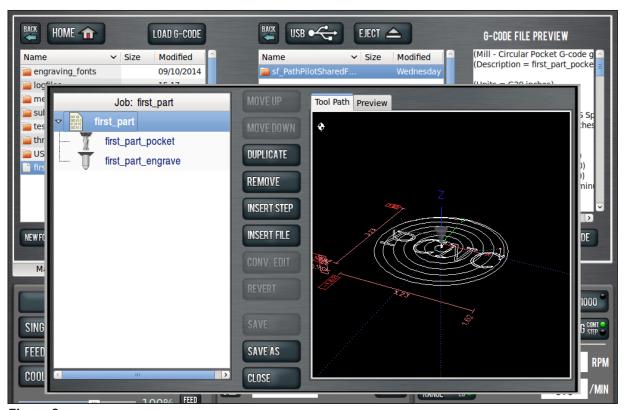

Figure 2

## Release Notes for PathPilot® v1.9.7

Release Date: September 20, 2016

#### **Enhancements:**

- #1265: Mill Conversational: Improved tool path for circular, rectangular profile
- #1238: Changes to touch off for grooving and parting tool touch off. Previously, tool control point was set to the tailstock side when touching off; now, control point is set to the spindle side. All conversational routines have a tool width entry field to account for the change in control point. This was done in response to many customer requests to make touch off easier on grooving/parting tools.

**NOTE:** Old G-code conversationally created in versions before PathPilot v1.9.7 will not work with a tool touched off in v1.9.7 and later; new G-code conversationally created in v1.9.7 and all future versions will not work with tools touched off in versions v1.9.5 and earlier. If in doubt, touch off your parting/grooving tool again and repost the parting and grooving code.

#### **Bug Fixes:**

- #1236: RapidTurn Soft Limit: 770 RT configuration has incorrect soft limit travel setting for lathe Z-axis (mill X-axis)
- #1231: Mill Conversational: Spot drill DOC DRO should accept either positive or negative values, then convert them to the value expected by the canned cycle
- #1238: Lathe/Rapid Turn: Selecting a parting tool on the Offsets tab defaults to tip orientation 1 or 4, but conversational parting routine requires 2 or 3. Workaround: manually edit orientation on Offsets tab.
- #1237: Mill Conversational Thread Mill: Internal threads post with bad character on G64 line. Workaround: find G64 line and replace entire line with G64 P0.
- #1224: Mill Conversational Thread Mill: Internal diameters with fine pitch (32 or greater) fail to interpolate helix because of G64 blending
- #1156: Mill Touch Screen: Soft number pad doesn't work with drill table on conversational Drill/Tap tab
- #1223: Mill Conversational Serial Number Engraving: Spindle RPM of 0 prevents G1 motion if engraving just a serial number
- #978: Mill M8 or M9 on the same line as G40 gives error message
- #840: Mill Interpreter: G50 and G80 should be allowed on same line

## Release Notes for PathPilot® v1.9.6b

Release Date: July 12, 2016

#### **Bug Fixes:**

- #1220: Mill Conversational Engraving: Pressing Enter key after entering text in engraving text DRO results in ": Enter either Text and/or a Serial Number" error message
- #1210: Mill/Lathe MDI: Don't remove focus from MDI line on non-ADMIN commands
- #1206: Mill/Lathe \_sim\_specific.ini files missing in released .tgp file
- #1204: Mill Error message when posting G-code with serial number on engraving tab
- #1205: RapidTurn Conversational: Can't post drill G-code

**IMPORTANT!** This version of PathPilot removes Dropbox feature. For more information, refer to Tormach service bulletin SB0051: Uncommanded Spindle Acceleration in PCNC 440.

### **Updating Software**

**NOTE:** Updates do not need to be applied sequentially. Simply download latest update file to be completely up-todate on PathPilot operating system.

- 1. Download most recent PathPilot update file (vX.X) at www.tormach.com/updates
- 2. Transfer the PathPilot update file to a USB drive.
- 3. Insert USB drive in any open USB port on the PathPilot controller.
- 4. With the PathPilot controller on and out of Reset, click Update on the Status tab (see Figure 3).

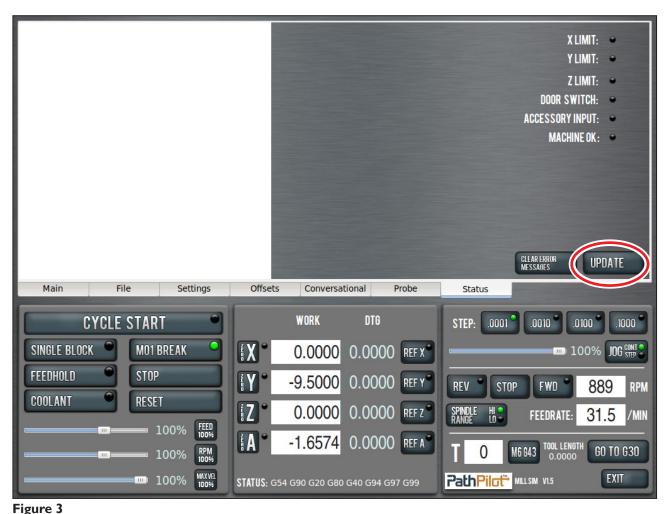

5. Navigate to the PathPilot update file (vX.X) on the USB drive; click *Update* (see **Figure 4**).

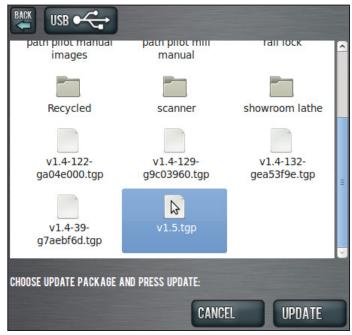

Figure 4

6. When prompted, push red E-stop button (see Figure 5) and click OK.

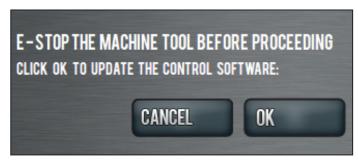

Figure 5